# *Anleitung zur Registrierung/Benutzung von EduPage (über die EduPage-App)*

#### **Registrieren:** Sie erhalten von Edupage.org eine E-Mail mit den Zugangsdaten.

Diese Enthält: 1) einen Link, mit dem Sie unsere EduPage-Seite erreichen. 2) den Benutzernamen des Schülers/der Schülerin. 3) ein Passwort. (dieses bitte zeitnah ändern)

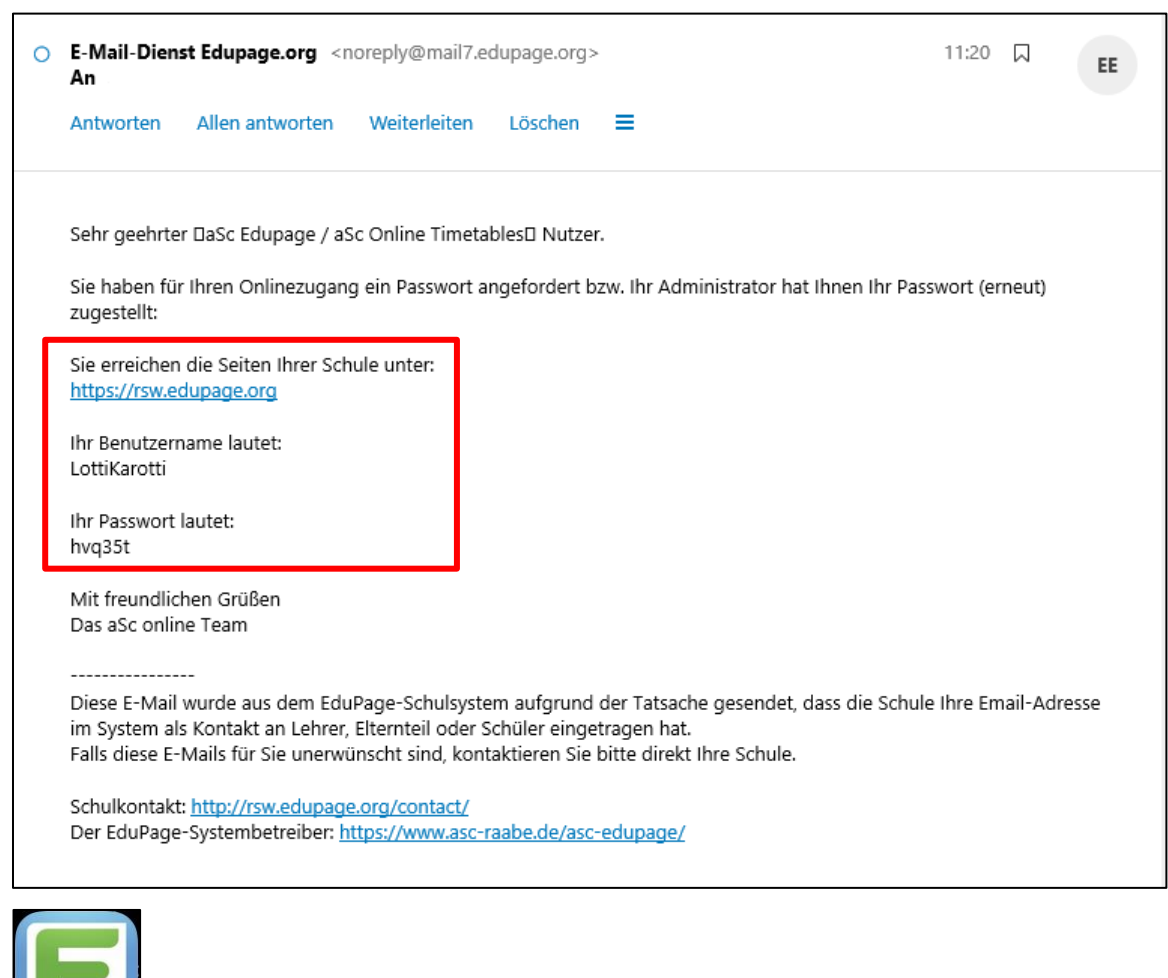

Laden Sie aus dem AppStore/PlayStore die App "EduPage" herunter.

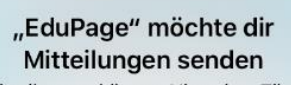

EduPage

Mitteilungen können Hinweise, Töne und Symbolkennzeichen sein. Sie können in den Einstellungen konfiguriert werden.

Ggf. Mitteilungen erlauben.

**Erlauben** 

Nicht erlauben

*Beispiel aus iOS*

## **Erster Start der App**

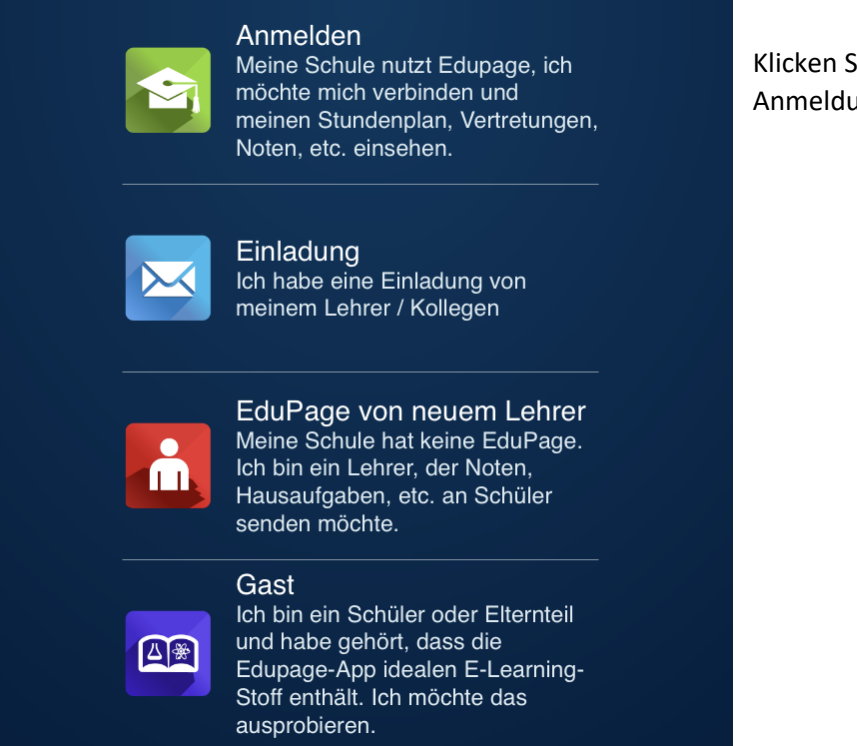

Sie bei einer ersten ang auf "Anmelden"

Nun öffnet sich das Anmeldefenster.

Dort geben Sie bitte Ihr Passwort und den Benutzernamen ein, den Sie in der E-Mail erhalten haben.

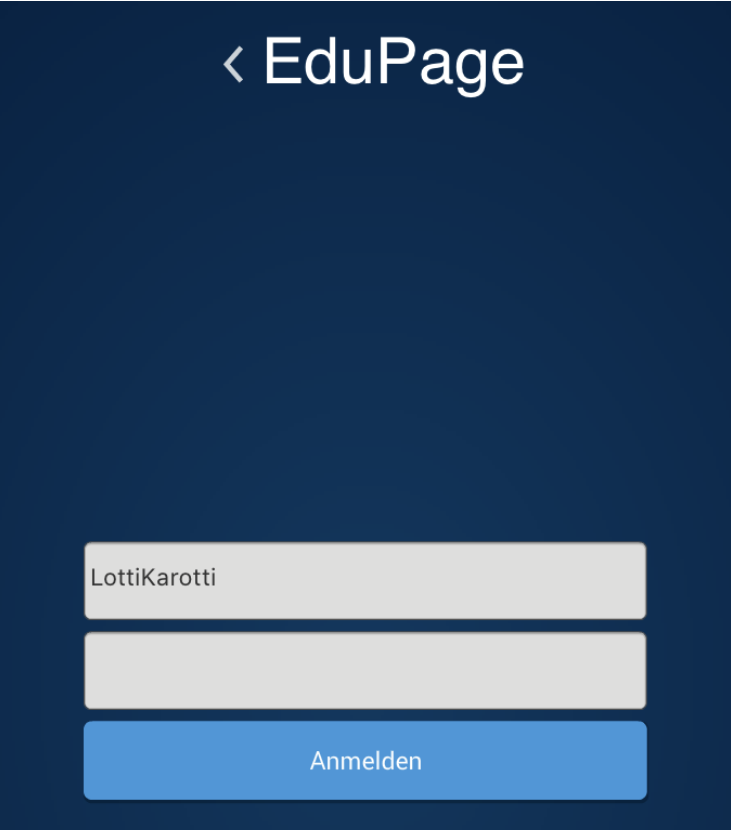

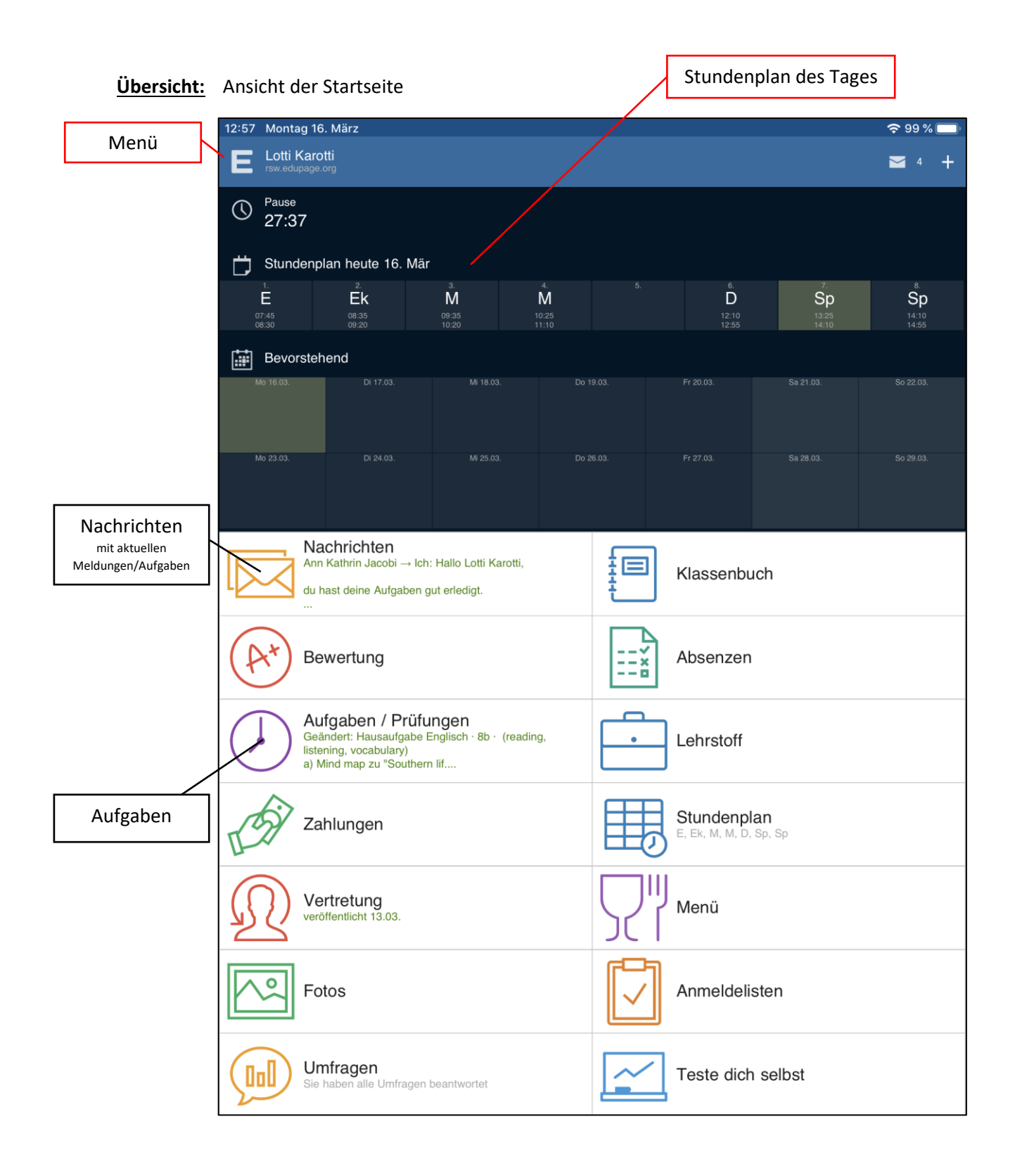

Pinnwand mit aktuellen Nachrichten/Aufgaben der Klassenleitung

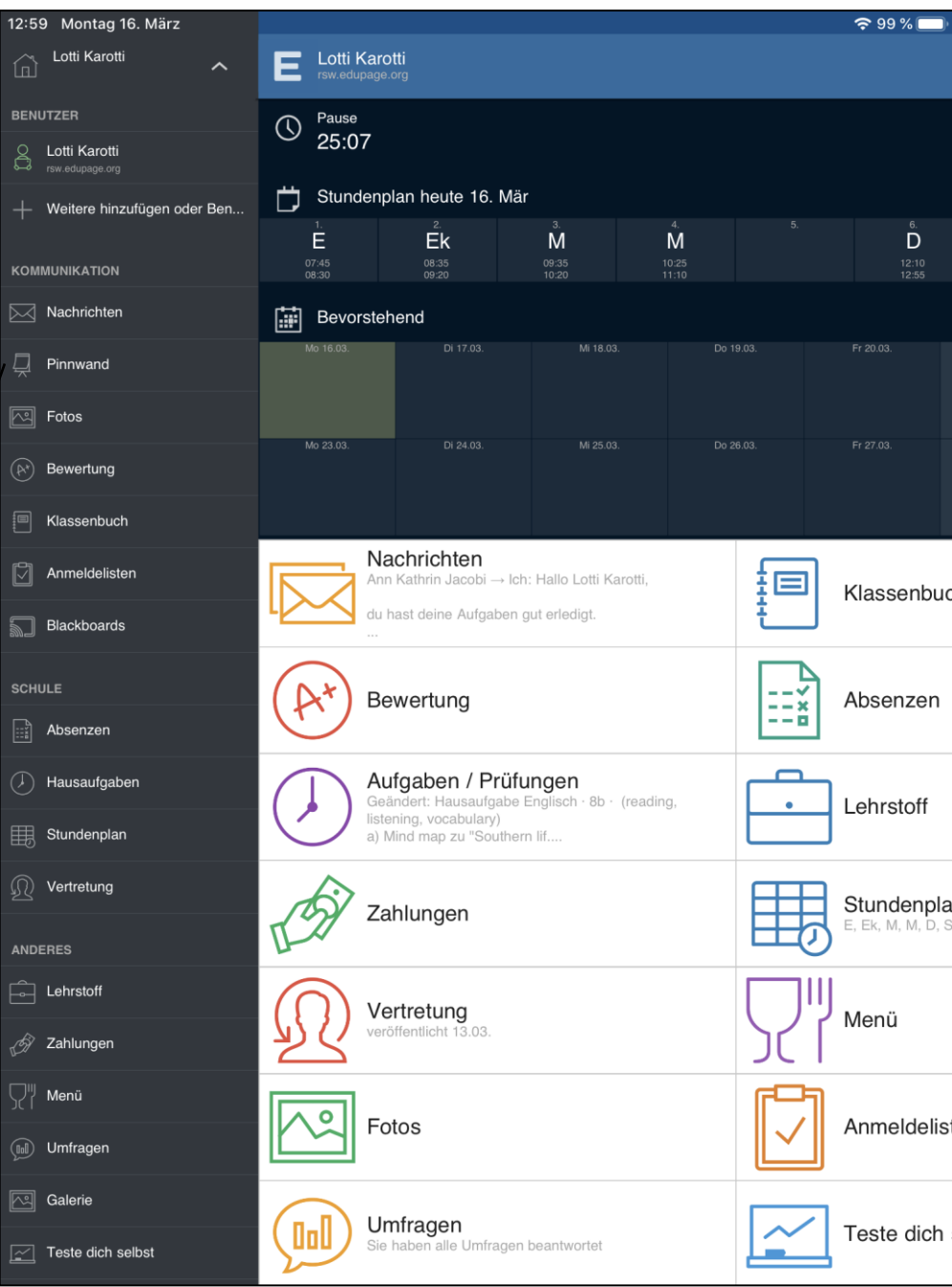

## **Mitteilungen der Lehrerkräfte an die Schülerinnen und Schüler…**

## **… über die Pinnwand (nur Klassenleitung)**

Auf der Pinnwand hat die *Klassenleitung* die Möglichkeit Mittelungen/Aufgaben zu senden.

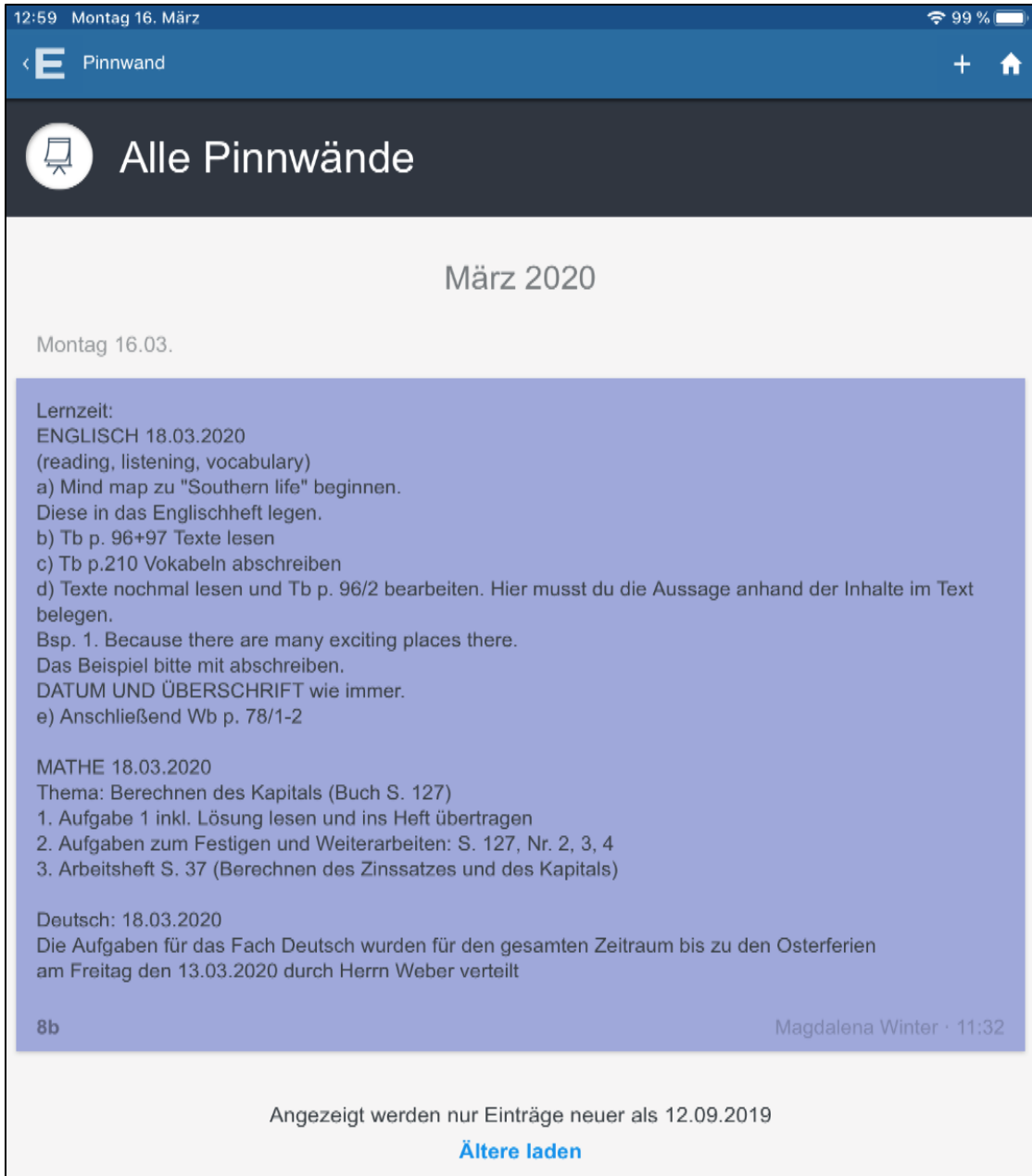

### **… über die Nachrichtenfunktion (alle Lehrerkräfte und Mitschüler)**

Über die Nachrichten können alle Lehrkräfte Nachrichten versenden. Die Schülerinnen und Schüler können hier ebenfalls Nachrichten an ihre jeweiligen Fach- und Klassenlehrer senden.

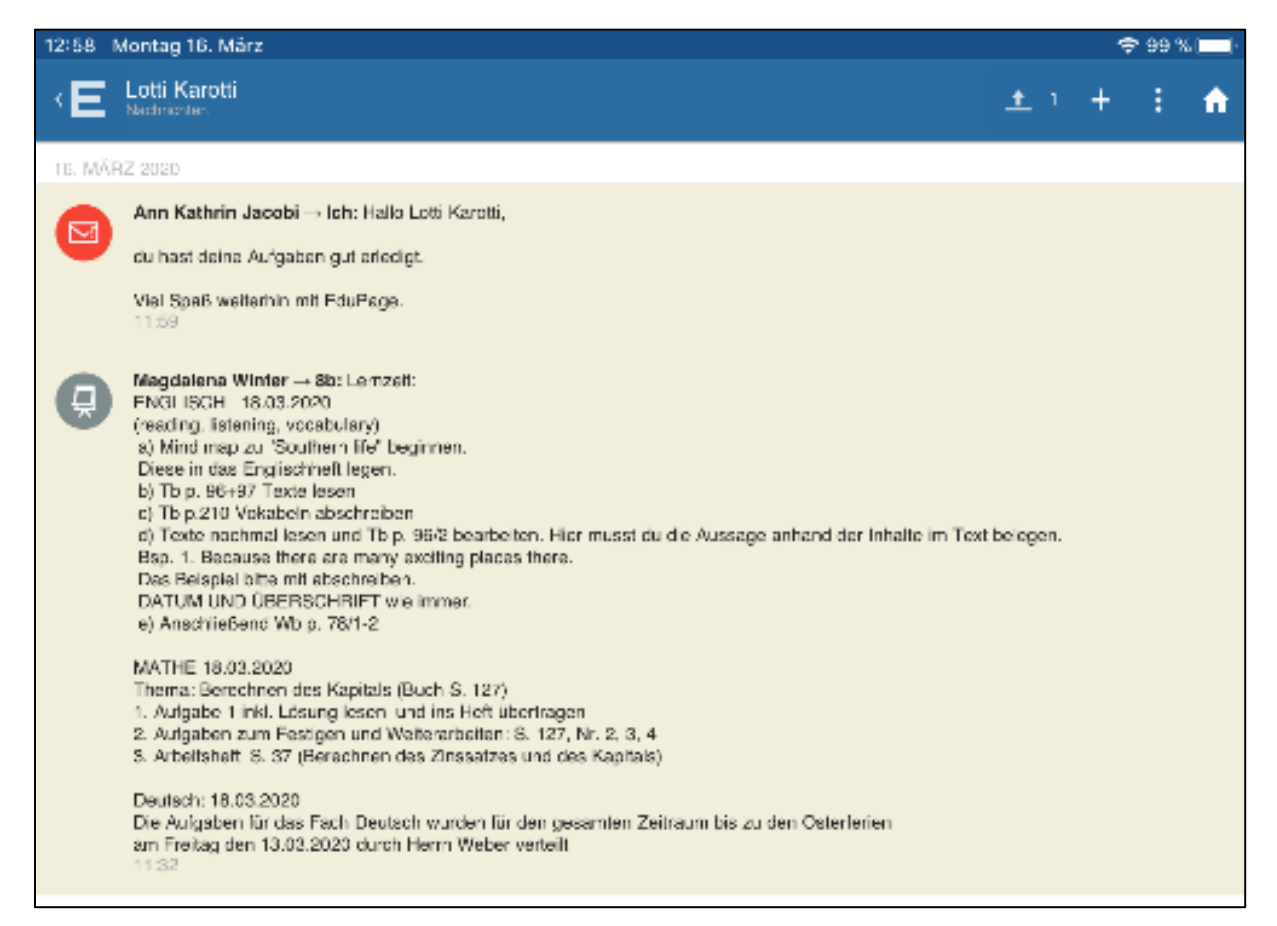

#### **Nachrichten schreiben:**

Zum Schreiben einer neuen Nachricht klicken Sie im Startmenü auf "Nachrichten" und anschließend auf den großen roten Stift.

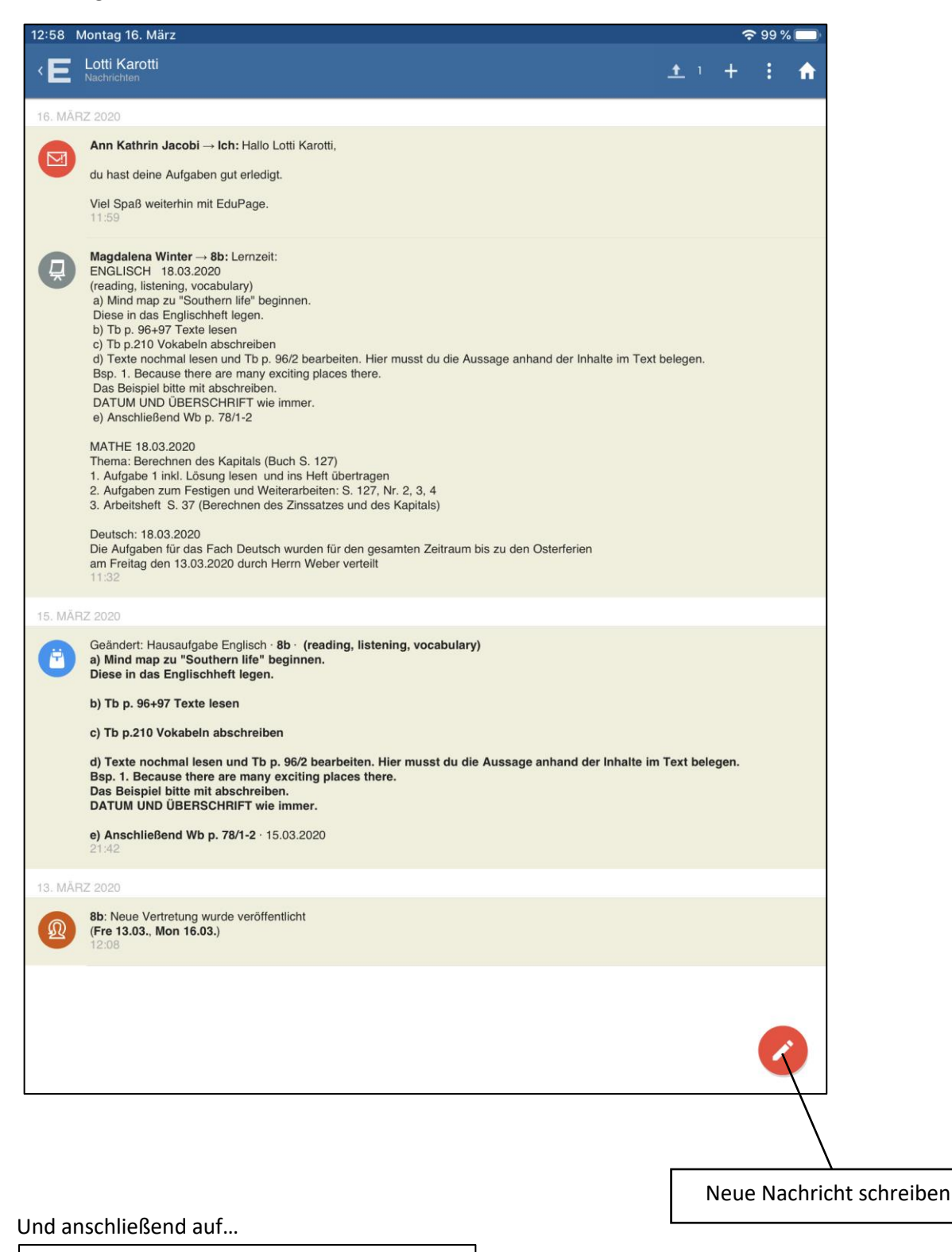

**Nachricht** Nachricht an Lehrer, Schüler oder Elternteile senden Es kann ausgewählt werden, ob eine Nachricht an die Klassenleitung, einen anderen Lehrer oder an Mitschüler geschrieben wird.

Es öffnet sich ein Fenster, bei dem Sie einen Empfänger auswählen können.

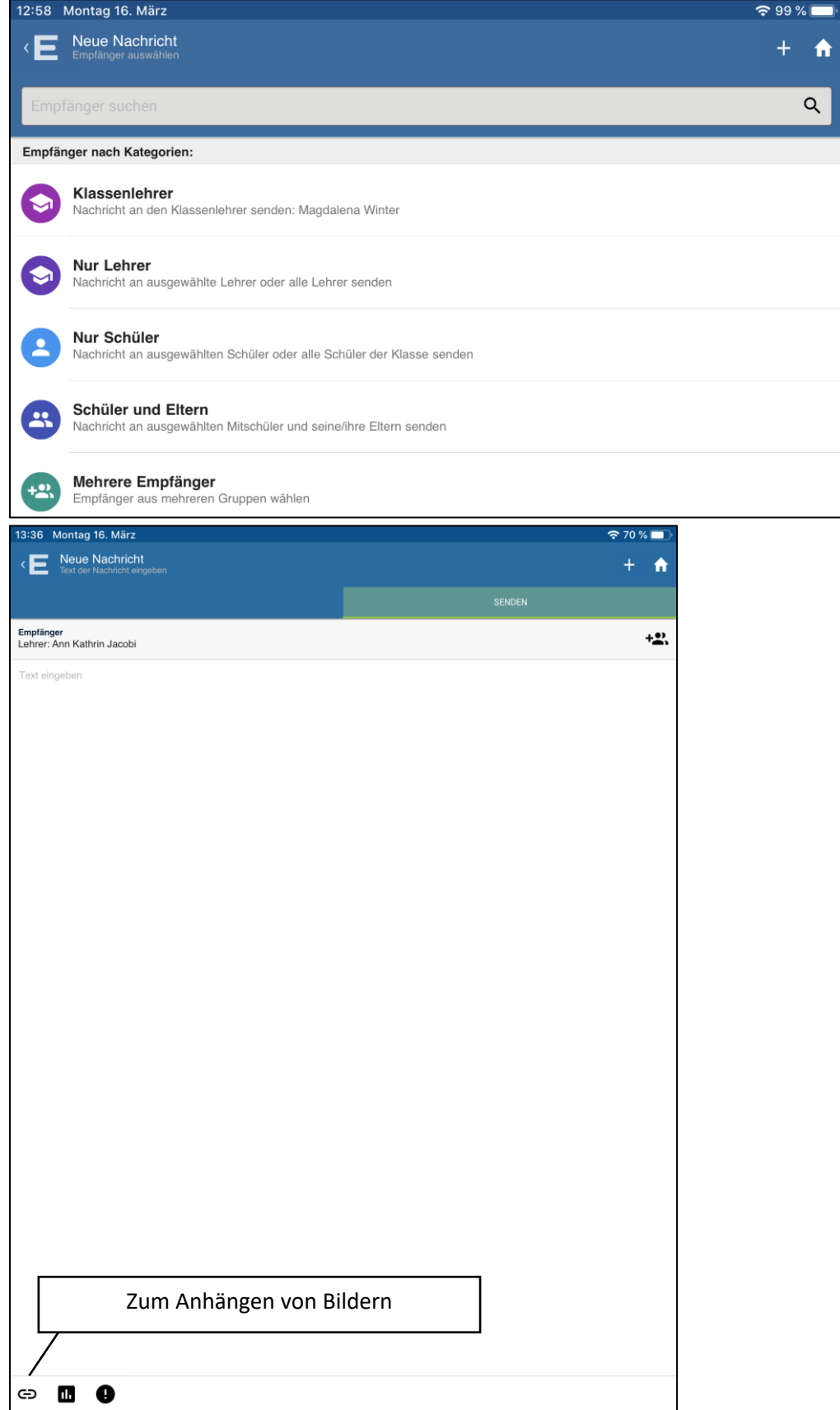